# **Warehouse Management (WM) IV**

Diese Fallstudie erklärt den integrierten Lagerverwaltungsprozess der Inventur. Mittels der permanenten Inventur wird ein Lagerplatz überprüft.

#### **Produkt**

i<br>I

S/4HANA 2020 Global Bike

Fiori 3.0

**Level** Anfänger

**Fokus** Warehouse Management

**Autoren** Chris Bernhardt Stefan Weidner

#### **Version**

4.1

**Letzte Änderung** Mai 2022

#### **MOTIVATION**

Lagerung hat einen signifikanten Wert für die Logistik.

Es ist für ein Unternehmen von zentraler Bedeutung die genaue Höhe der Bestandsmengen und -werte innerhalb seiner Lagerkomplexe zu kennen. Innerhalb des Warehouse Management werden daher alle Bestandsabgänge sowie -zugänge mengen- und wertmäßig erfasst. Allerdings können Fehlbuchungen, Schwund und operative Fehler zu Bestandsdifferenzen führen.

Um Fehlmengen und Differenzen aufzudecken, sowie zur Erfassung der physischen Lagerbestände wird innerhalb der Lagerverwaltung auf die Inventur zurückgegriffen.

#### **VORAUSSETZUNGEN**

Bevor Sie diese Fallstudie nutzen, sollten Sie mit der Navigation im SAP System vertraut sein.

Um diese Fallstudie erfolgreich absolvieren zu können, ist es nicht notwendig alle WM Übungen fertig gestellt zu haben. Es ist jedoch empfehlenswert.

### **BEMERKUNGEN**

Diese Fallstudie nutzt den Global Bike Datensatz, der ausschließlich für SAP UA globale Curricula kreiert wurde.

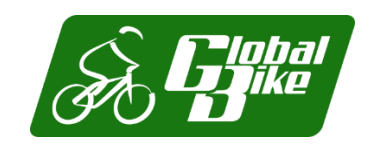

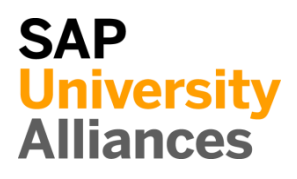

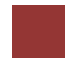

### <span id="page-1-0"></span>Prozessüberblick

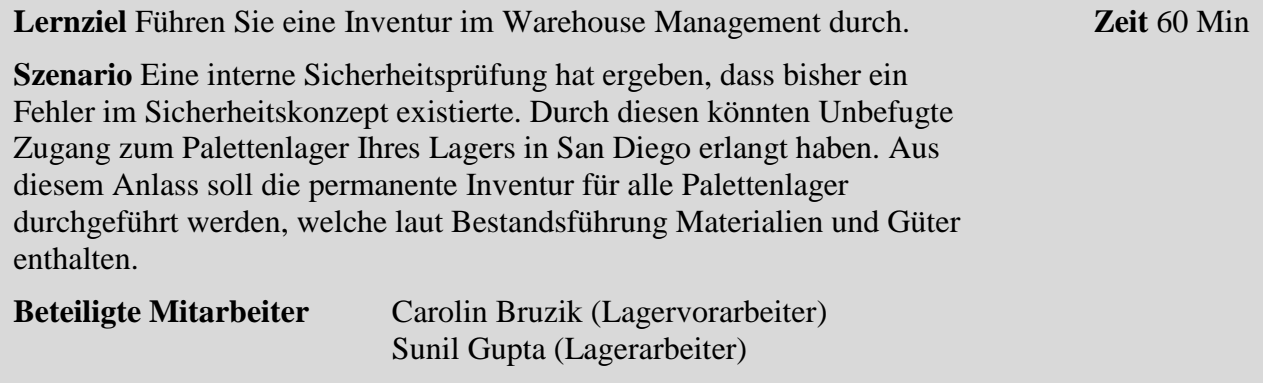

Grundlage einer Inventur im SAP S/4HANA Warehouse Management ist ein Inventuraufnahmebeleg. Im Gegensatz zur Stichprobeninventur werden, wegen der geringen Anzahl der zu inventierenden Plätze, Belege innerhalb der permanenten Inventur direkt angelegt. Dadurch werden die betreffenden Lagerplätze zur Zählung vorgemerkt und als Status im Lagerplatzstamm angegeben. Die Aktivierung des Inventurbelegs führt im Folgeschritt zur Sperrung aller im Beleg aufgelisteten Lagerplätze und kann nur durchgeführt werden, wenn im Vorfeld alle offenen Transportaufträge zu den Plätzen abgeschlossen wurden. Die Sperre ist nur durch die Ausbuchung nach der Inventur und nicht manuell lösbar.

Im Anschluss an die Zählung müssen deren Ergebnisse im System erfasst werden. Gleiches gilt für eventuell nötige Nachzählungen. Nach dem Abschluss der Inventuraufnahme muss die Differenz im Warehouse Management ausgebucht werden. Da durch die Buchung die gesperrten Lagerplätze wieder freigegeben werden, gilt das auch wenn keine Differenzen bestehen.

Die Inventur wird durch die Korrektur der Lagerortbestände in der Bestandsführung abgeschlossen. Dabei wird nun nicht nur die Mengendifferenz, sondern auch die Wertdifferenz fortgeschrieben.

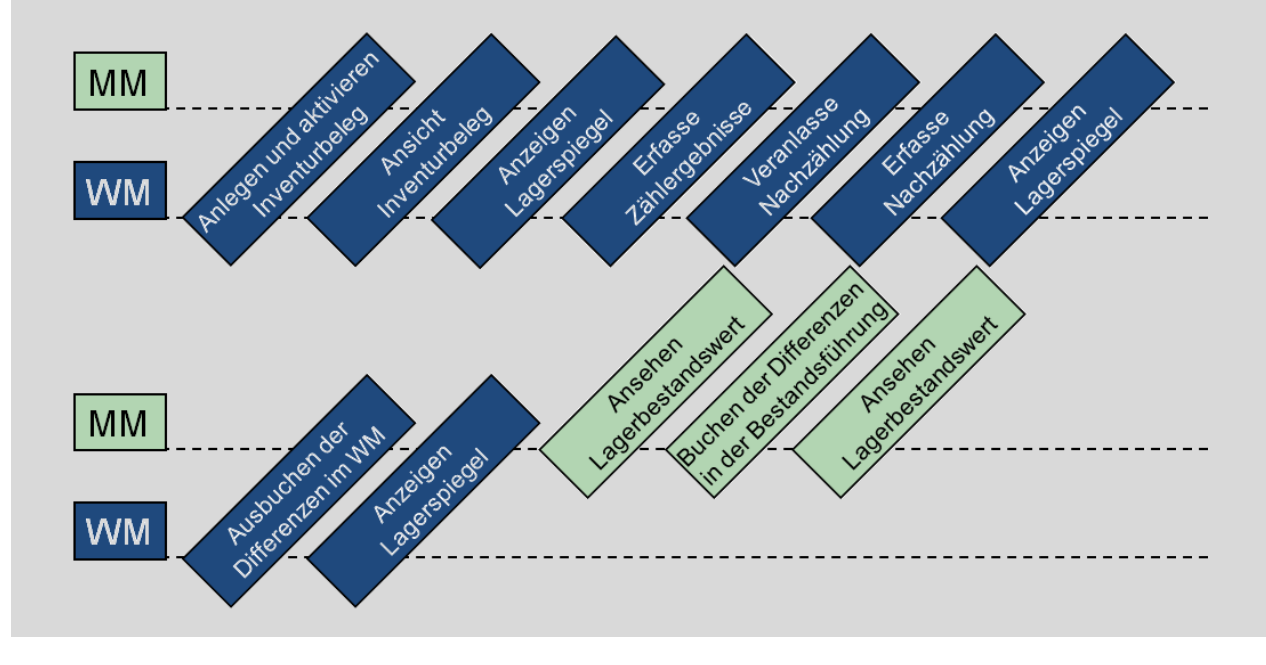

# Inhaltsverzeichnis

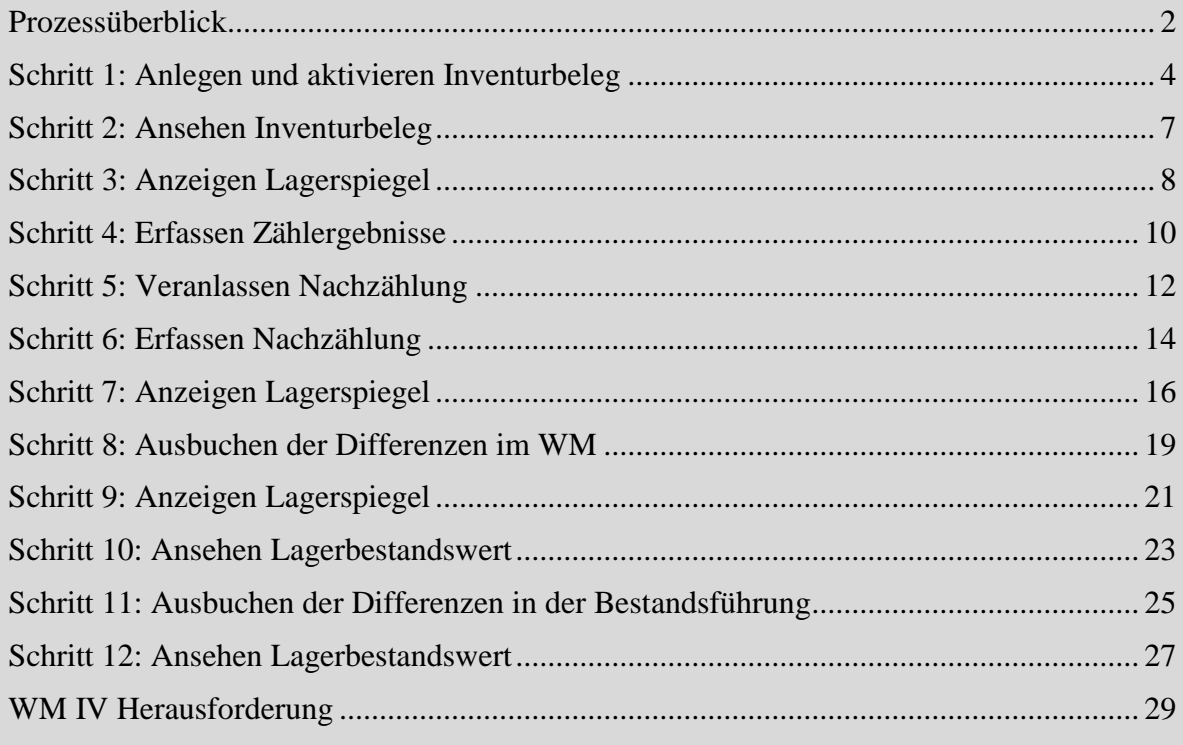

# <span id="page-3-0"></span>Schritt 1: Anlegen und aktivieren Inventurbeleg

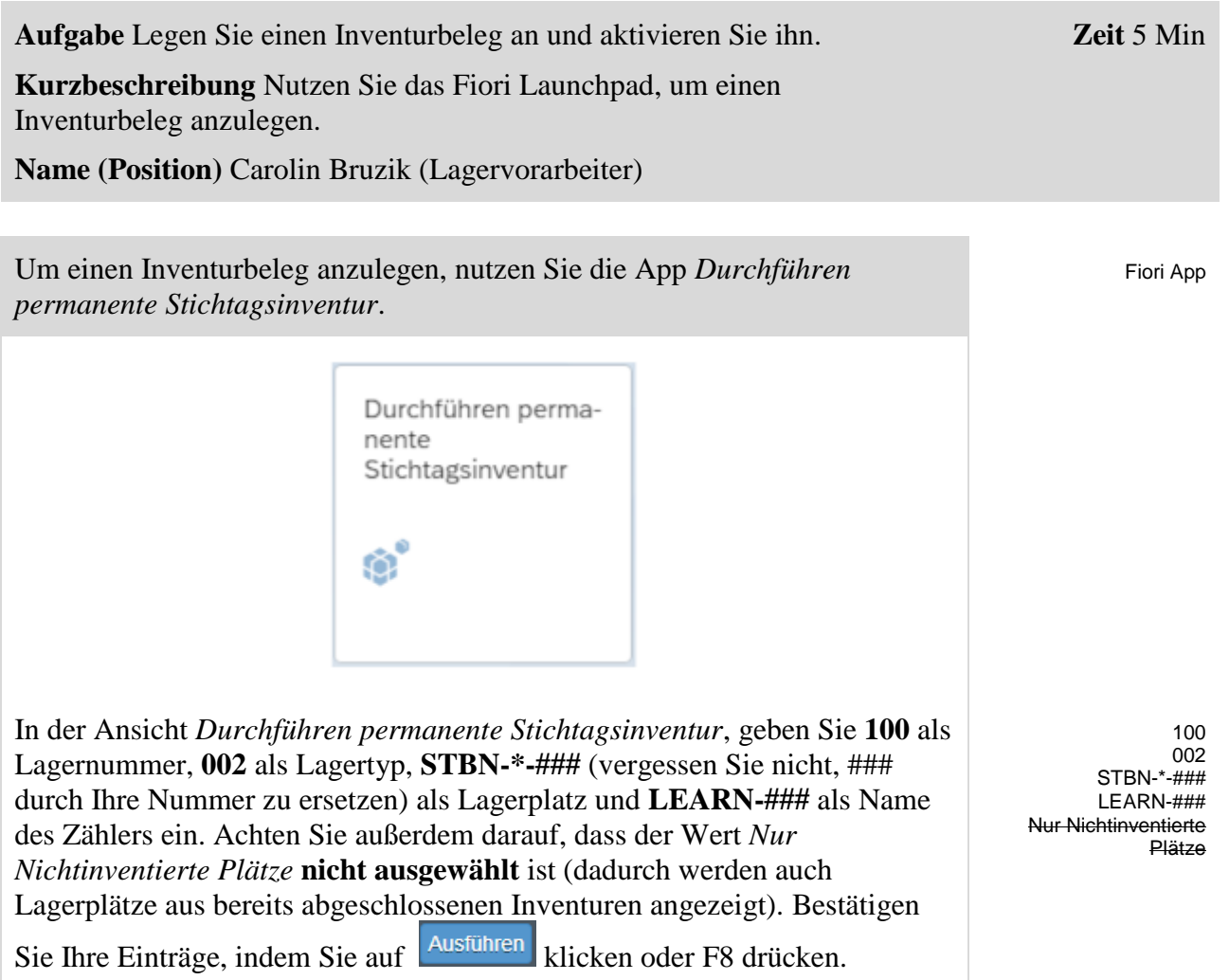

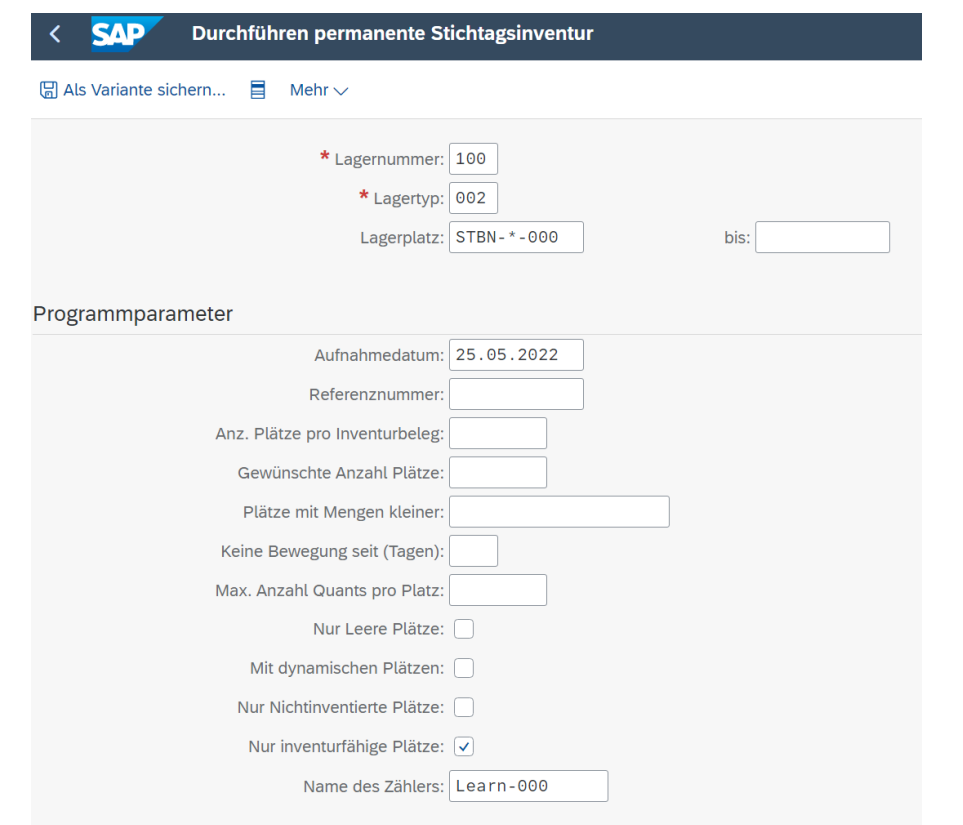

**Hinweis** Die Lagernummer ist die höchste Ebene der Organisationseinheit in der Lagerverwaltung. In der Praxis entspricht die Lagernummer in der Regel einem Gebäude oder Distributionszentrum, in diesem Fall entspricht sie dem Lager in San Diego. Jede Lagernummer verfügt über eine Unterstruktur, die die räumliche Beziehung im Lagerkomplex detailliert abbildet.

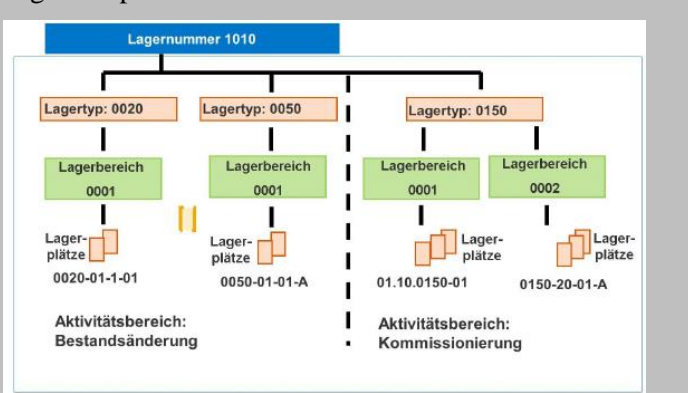

Lagerplätze sind die unterste Ebene der Organisationsstruktur. Sie sind in einem Lagertyp und falls vorhanden einem Lagerbereich zugewiesen.

Demarkieren Sie auf dem nächsten Bild alle Lagerplätze bis auf **STBN-9- ###.**

STBN-9-###

#### Permanente Stichtagsinventur: Liste sortiert n. Anz. Quants

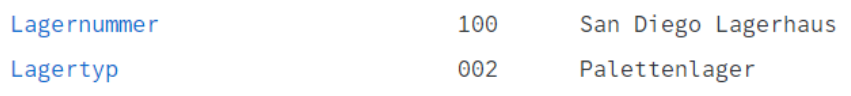

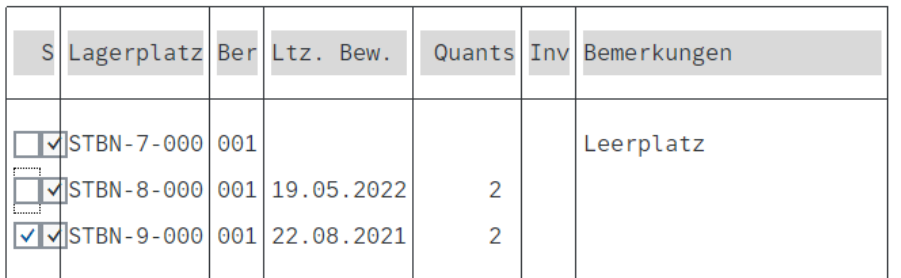

Aktivieren Sie nun die Selektion mittels \*, wodurch ein Inventurbeleg erstellt wird. Damit werden gleichzeitig auch die selektierten Lagerplätze gegen Ein- und Auslagerungen gesperrt.

> Inventurnummer 3 wurde aktiviert  $\left(\bigvee\right)$

Klicken Sie dreimal auf Beenden, um zum Fiori Launchpad zurückzukehren.

# <span id="page-6-0"></span>Schritt 2: Ansehen Inventurbeleg

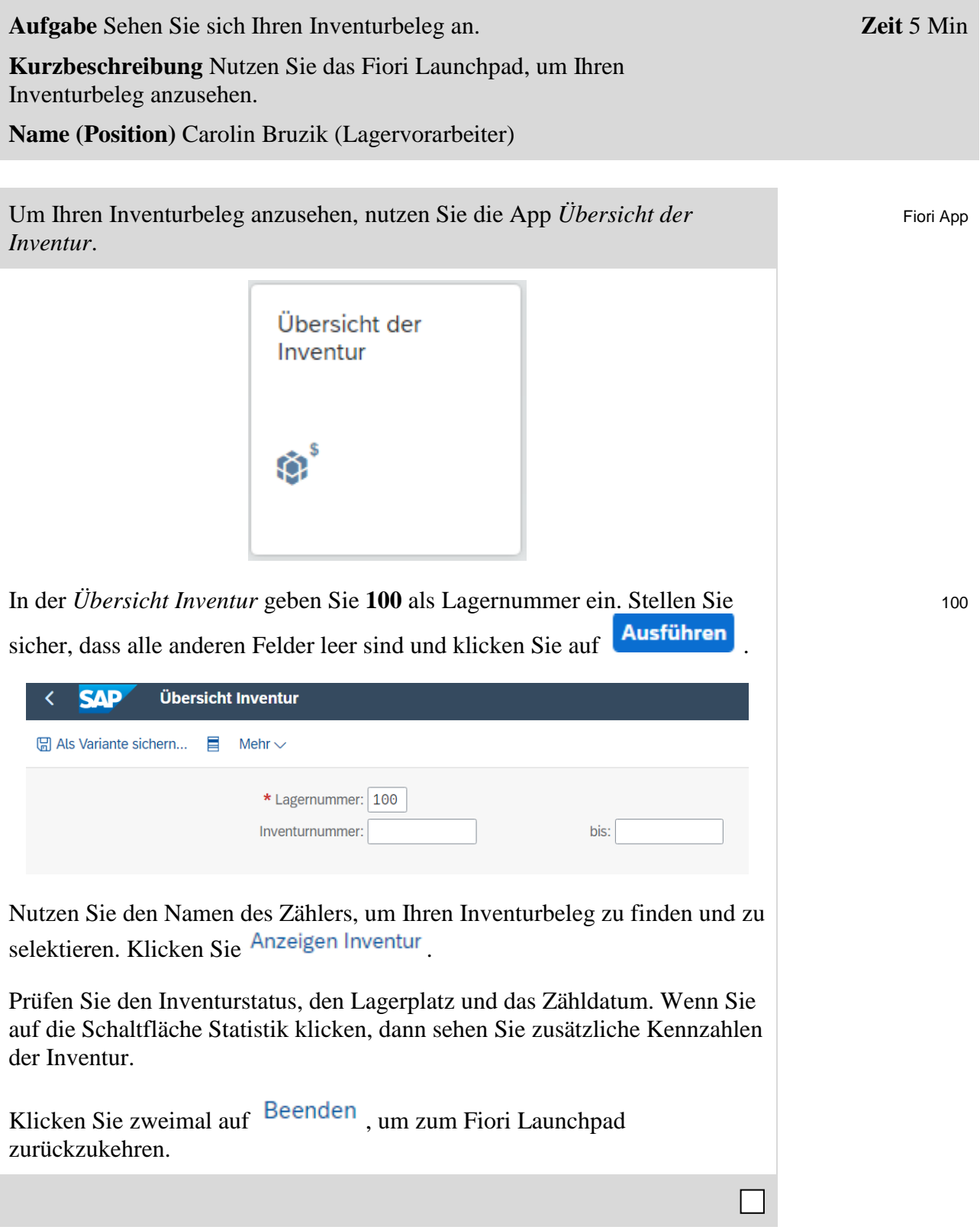

# <span id="page-7-0"></span>Schritt 3: Anzeigen Lagerspiegel

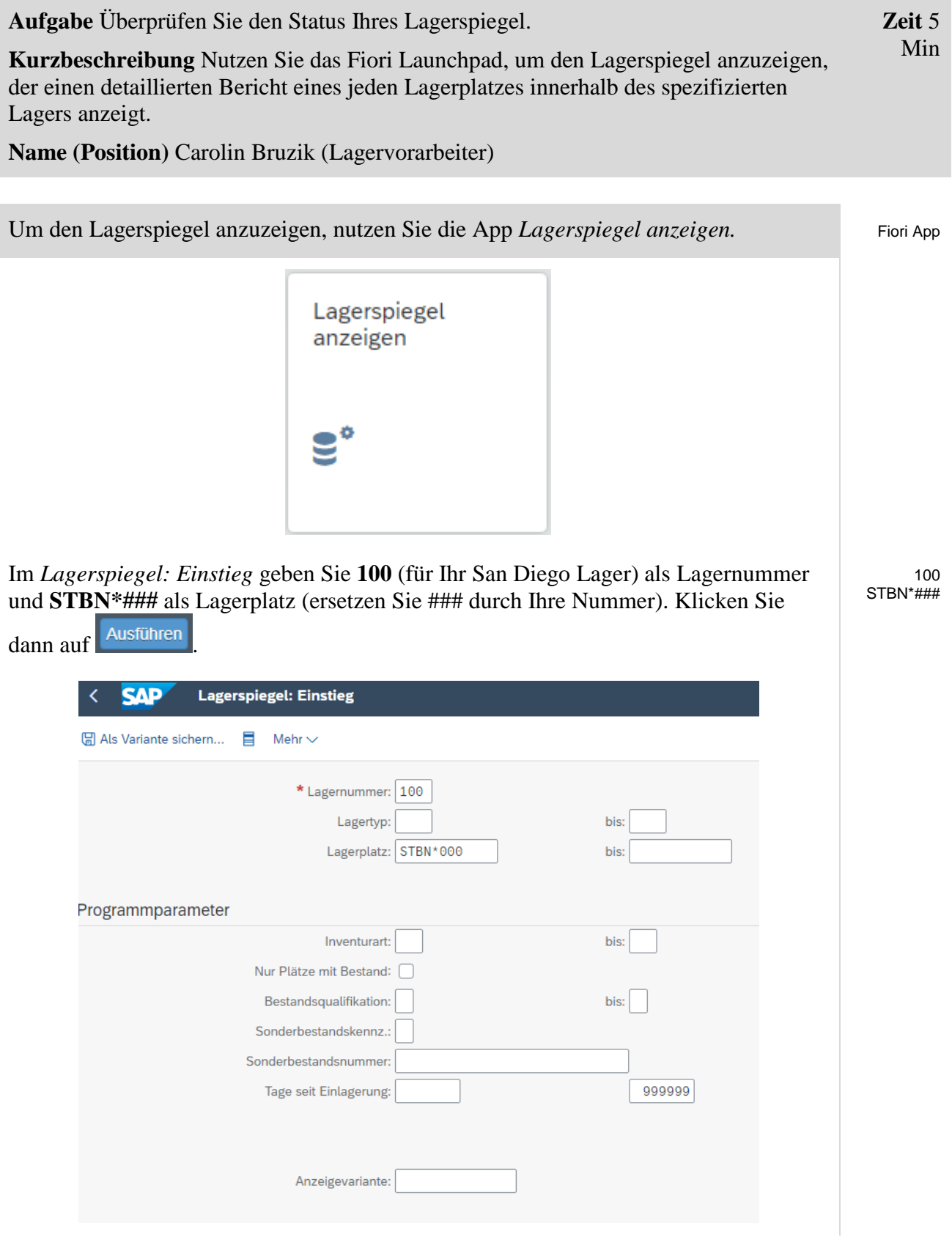

### FALLSTUDIE

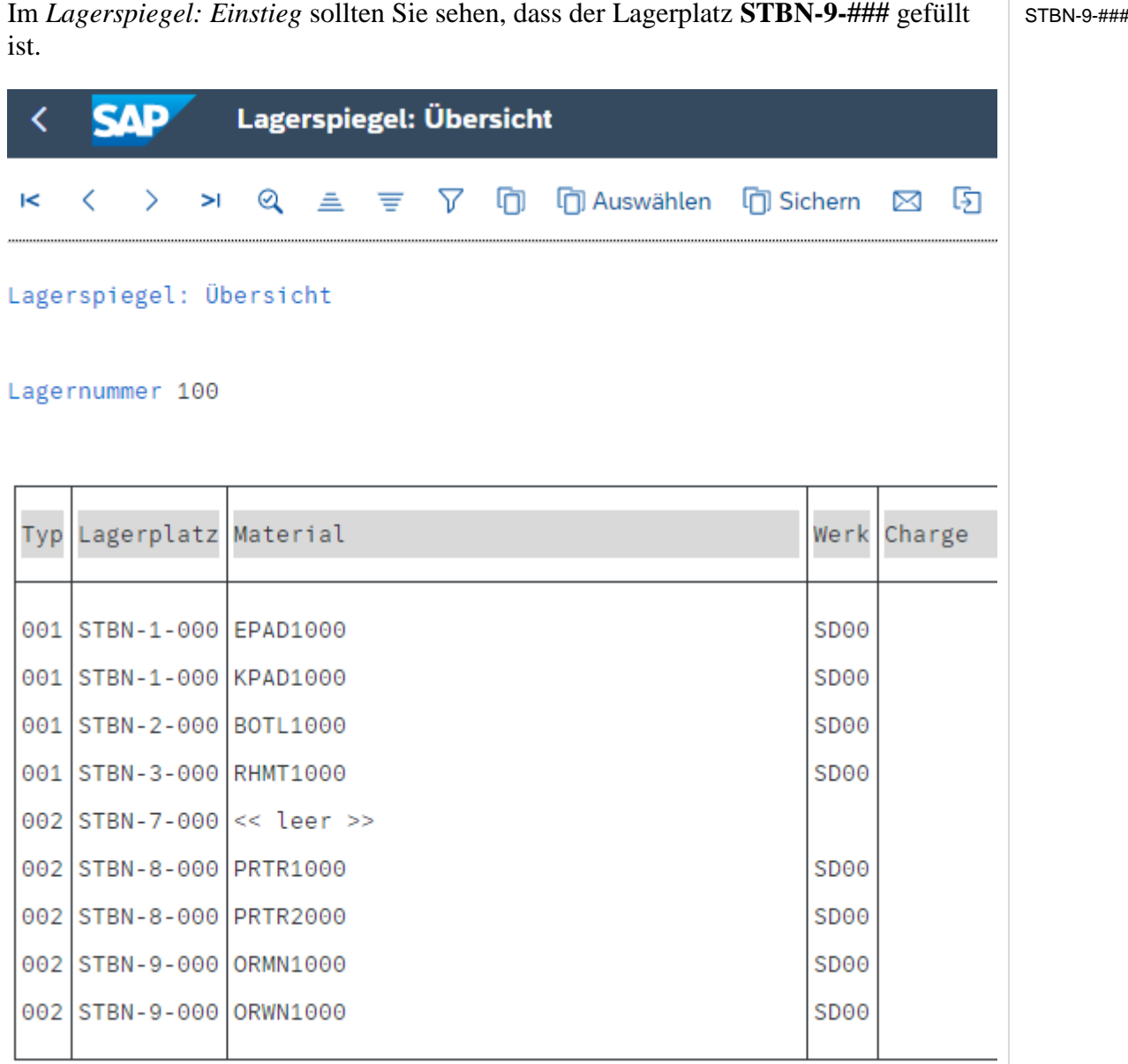

Der Screenshot kann gegebenenfalls von Ihrer Ansicht abweichen.

Klicken Sie auf Ihren Lagerplatz, um detaillierte Informationen zu den eingelagerten Mengen zu erhalten. Wie Sie sehen können, wird in dieser Ansicht auch der Aktuelle Inventurstatus angegeben.

Bitte notieren Sie nun die Bestände für die beiden Güter dieses Lagerplatzes:

Klicken Sie auf Beenden, um zum Fiori Launchpad zurückzukehren.

\_\_\_\_\_\_\_\_\_\_\_\_\_\_\_\_\_\_\_\_\_\_\_\_\_\_\_\_\_\_\_\_\_\_\_\_\_\_\_\_\_\_\_\_\_\_\_\_\_\_\_\_\_\_\_\_ \_\_\_\_\_\_\_\_\_\_\_\_\_\_\_\_\_\_\_\_\_\_\_\_\_\_\_\_\_\_\_\_\_\_\_\_\_\_\_\_\_\_\_\_\_\_\_\_\_\_\_\_\_\_\_\_

 $\Box$ 

### <span id="page-9-0"></span>Schritt 4: Erfassen Zählergebnisse

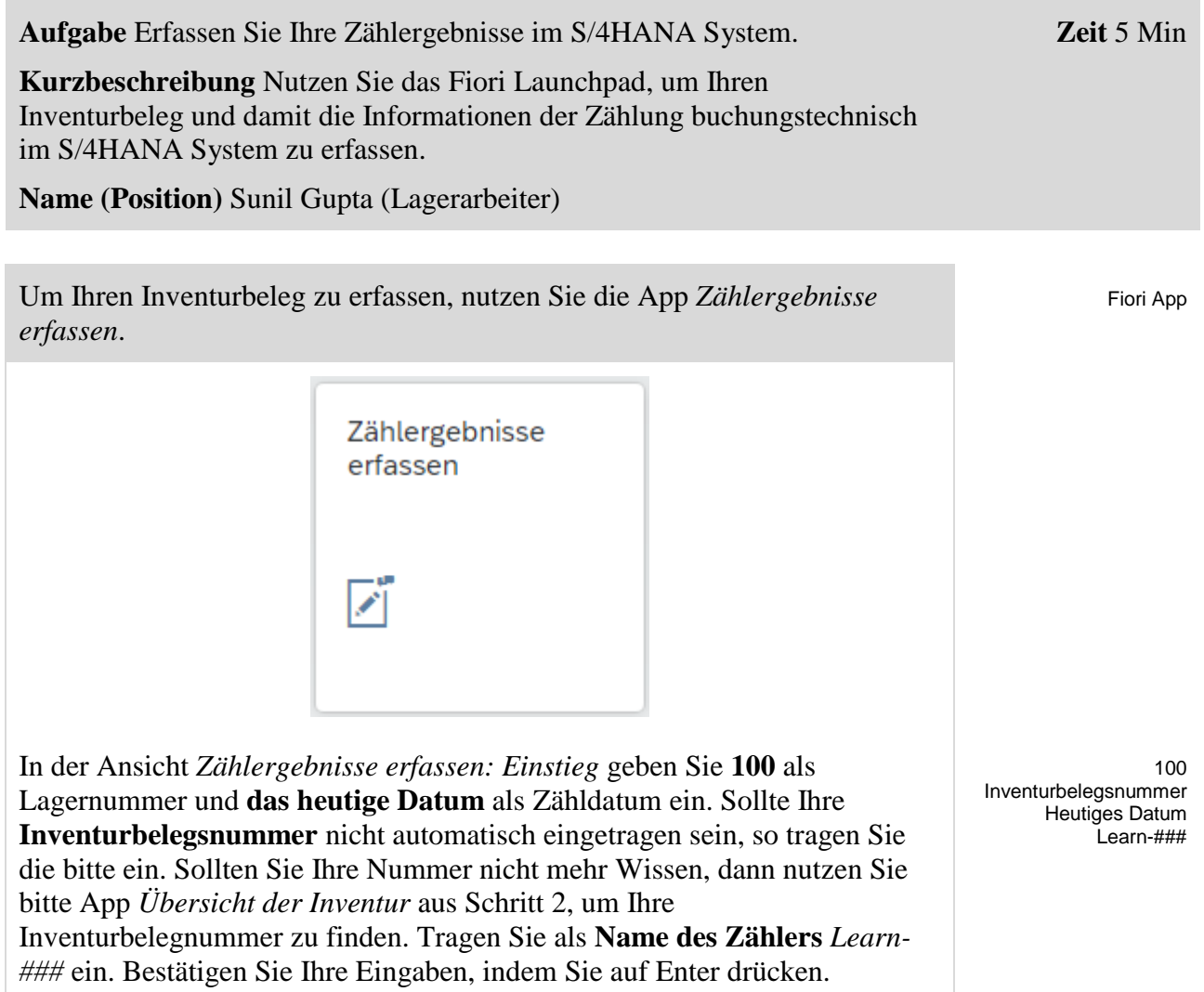

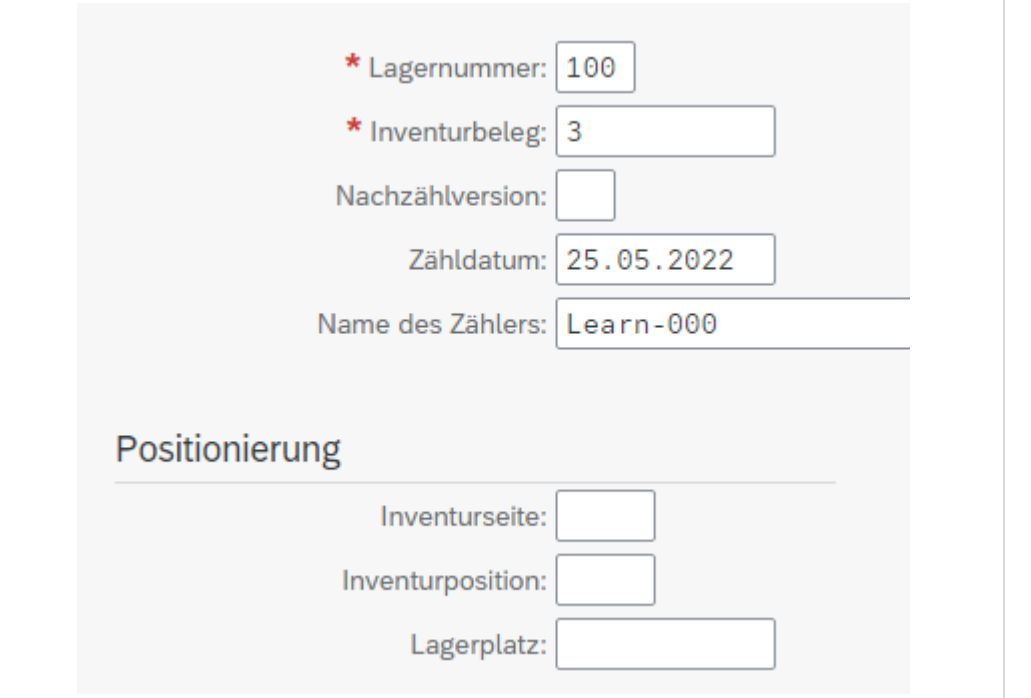

In der *Zählergebnisse erfassen: Übersicht* **addieren** Sie für das Material ORMN1### **5 Einheiten auf den Wert** aus dem vorherigen Schritt und tragen diesen neuen Wert als Zählmenge ein. Geben Sie für das Material ORWN1### **dieselbe Menge** an, die Sie im vorherigen Schritt notiert haben. Bitte geben Sie für beide Positionen **LEARN-###** als Namen des Zählers an. Falls Sie den Zählenden bereits in der Startmaske angegeben haben, sind diese Felder bereits ausgefüllt. Drücken Sie dann auf Enter.

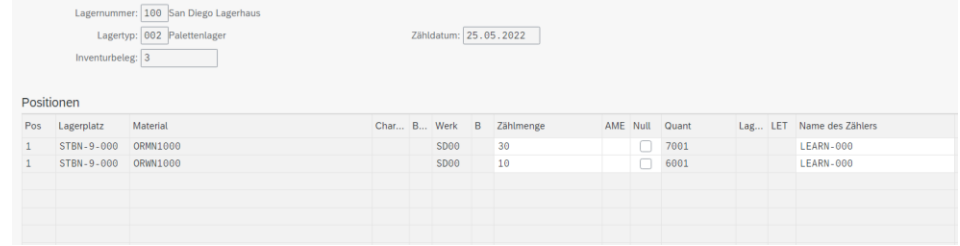

Die Abweichung des Zählergebnisses sollte über 20% sein. Deswegen wird sich im Anschluss eine Ansicht öffnen, in der Sie den Wert erneut durch Enter bestätigen müssen.

Klicken Sie dann auf **Sichern**, um Ihren Inventurbeleg mit den Zählergebnissen zu aktualisieren.

Klicken Sie auf **SAP** um zum SAP Fiori Launchpad zurückzukehren. Bestätigen Sie eventuelle Warnmeldungen des Browsers mit OK.

ORMN1### Derzeitiger Wert +5 ORWN1### Derzeitiger Wert

LEARN-###

### <span id="page-11-0"></span>Schritt 5: Veranlassen Nachzählung

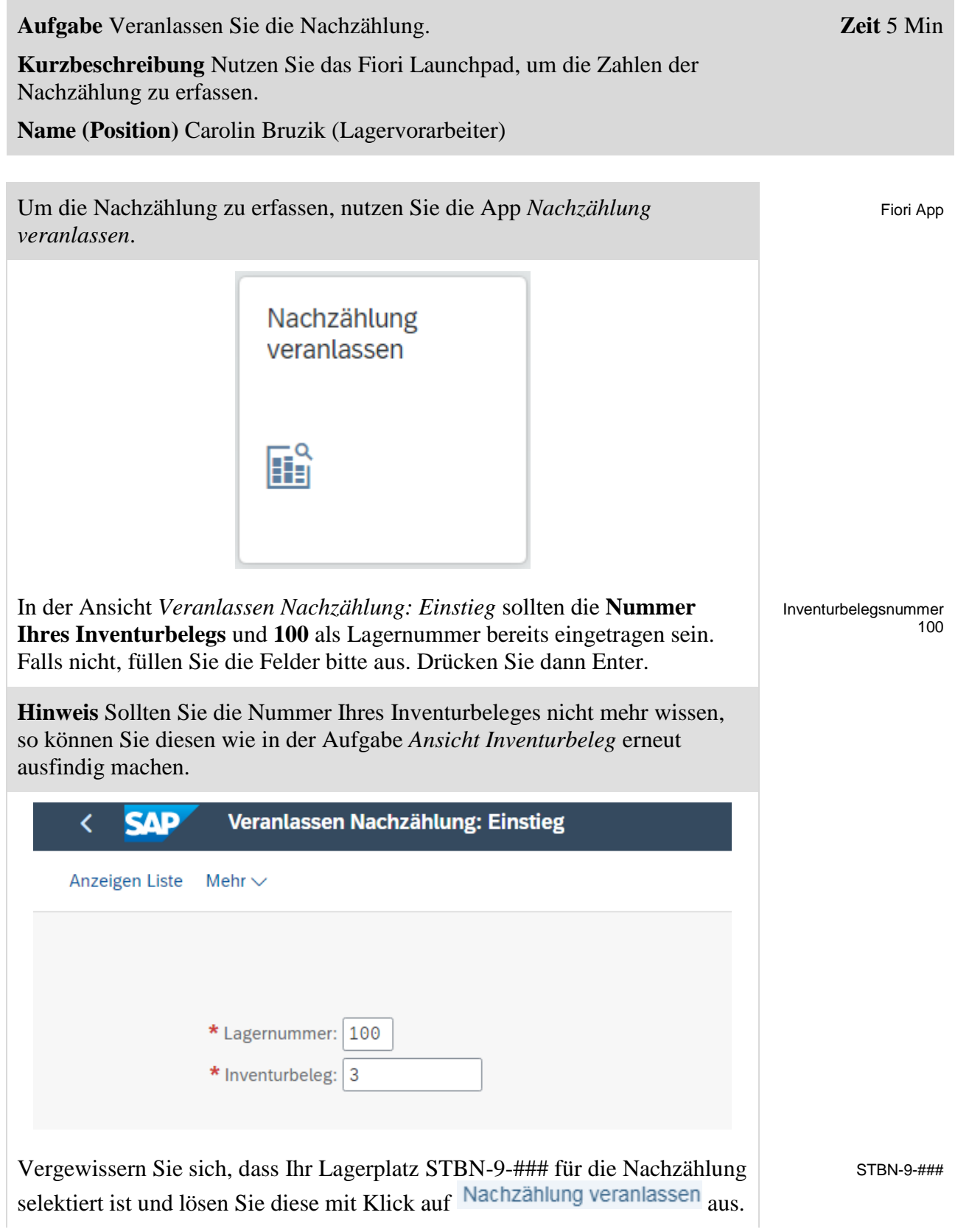

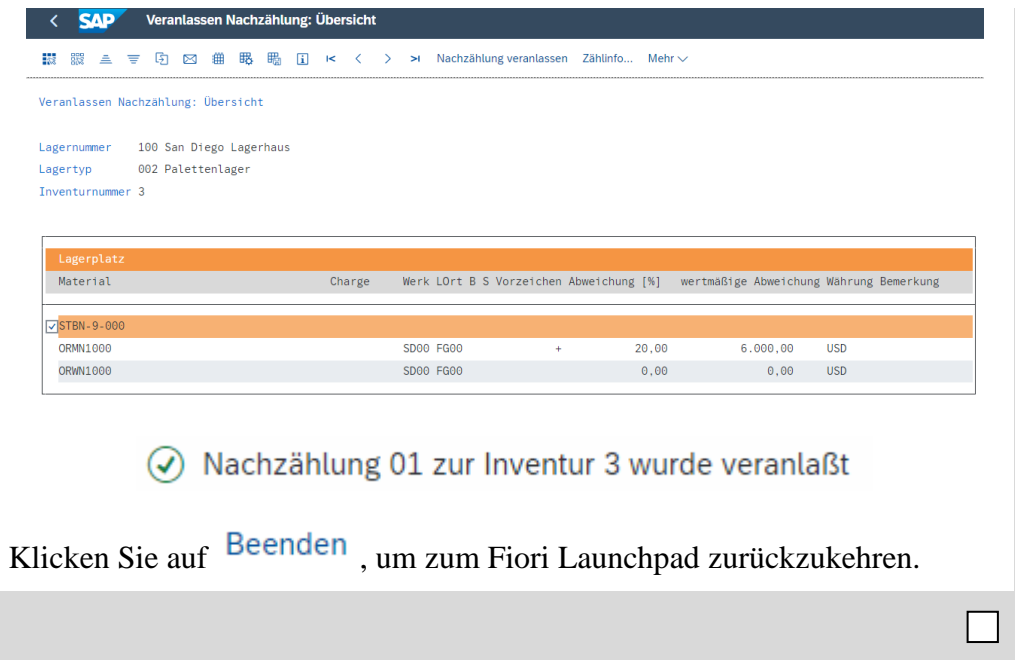

### <span id="page-13-0"></span>Schritt 6: Erfassen Nachzählung

**Auftrag** Erfassen Sie Ihre Zählergebnisse Ihrer Nachzählung im S/4HANA System. **Kurzbeschreibung** Nutzen Sie das Fiori Launchpad, um die Ergebnisse der Zählung im S/4HANA System zu erfassen. **Name (Position)** Sunil Gupta (Lagerarbeiter) **Zeit** 5 Min

Um Ihren Inventurbeleg zu erfassen, nutzen Sie die App *Zählerergebnisse erfassen*.

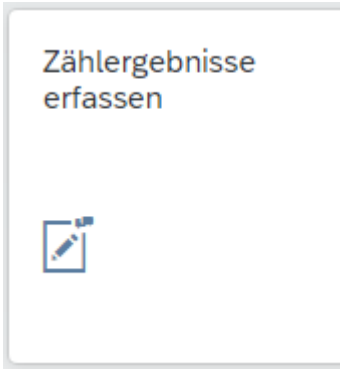

In der Ansicht *Zählergebnisse erfassen: Einstieg* geben Sie **100** als *Lagernummer*, **1** als *Nachzählversion* und **das heutige Datum** als *Zähldatum* ein. Sollte Ihre **Inventurbelegnummer** nicht automatisch eingetragen sein, so tragen Sie die bitte ein. Bestätigen Sie Ihre Eingaben, indem Sie auf Enter drücken.

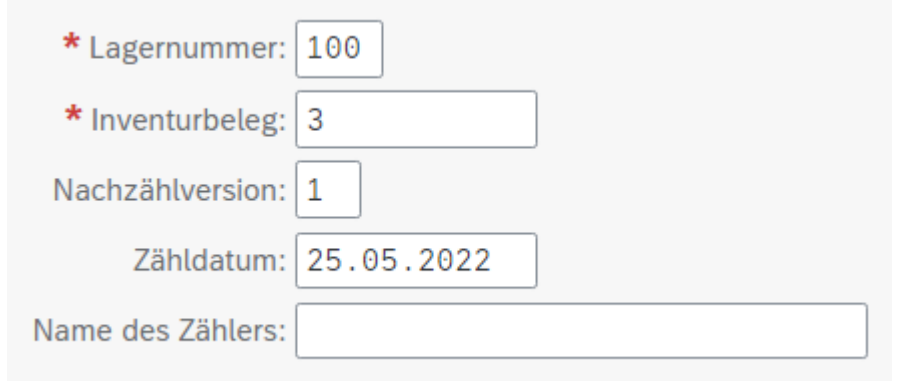

In der *Zählergebnisse erfassen: Übersicht* geben Sie für beide Materialen **dieselbe Menge** an, die Sie auch bei der ersten Zählung eingegeben haben. Bitte geben Sie für beide Positionen **LEARN-###** als Namen des Zählers an. Klicken Sie dann auf Enter drücken.

ORMN1### Derzeitiger Wert ORWN1### Derzeitiger Wert LEARN-###

100 1 Heutiges Datum Inventurbelegnummer

Fiori App

 $\Box$ 

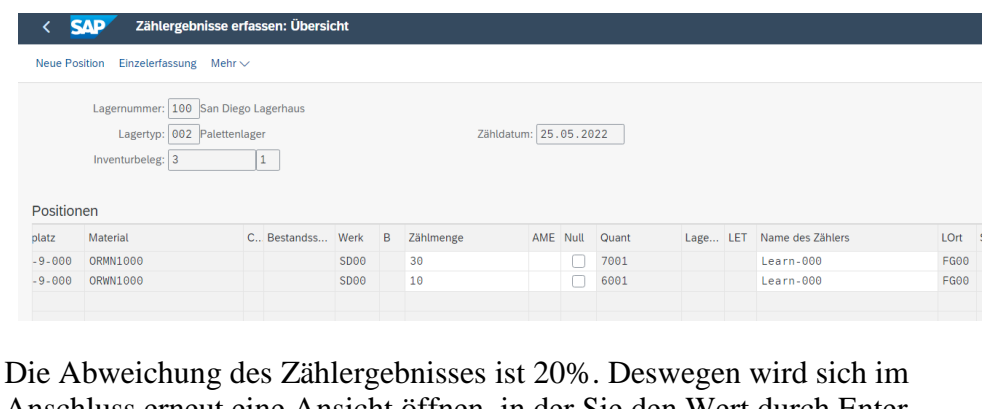

Anschluss erneut eine Ansicht öffnen, in der Sie den Wert durch Enter bestätigen müssen.

Klicken Sie dann auf **Sichern**, um Ihren Inventurbeleg mit den Nachzählergebnissen zu aktualisieren.

 $\circled{Q}$  Zählergebnisse zur Inventur 3 wurden hinzugefügt

Klicken Sie auf Beenden, um zum Fiori Launchpad zurückzukehren.

<span id="page-15-0"></span>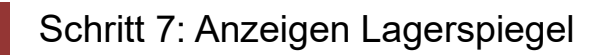

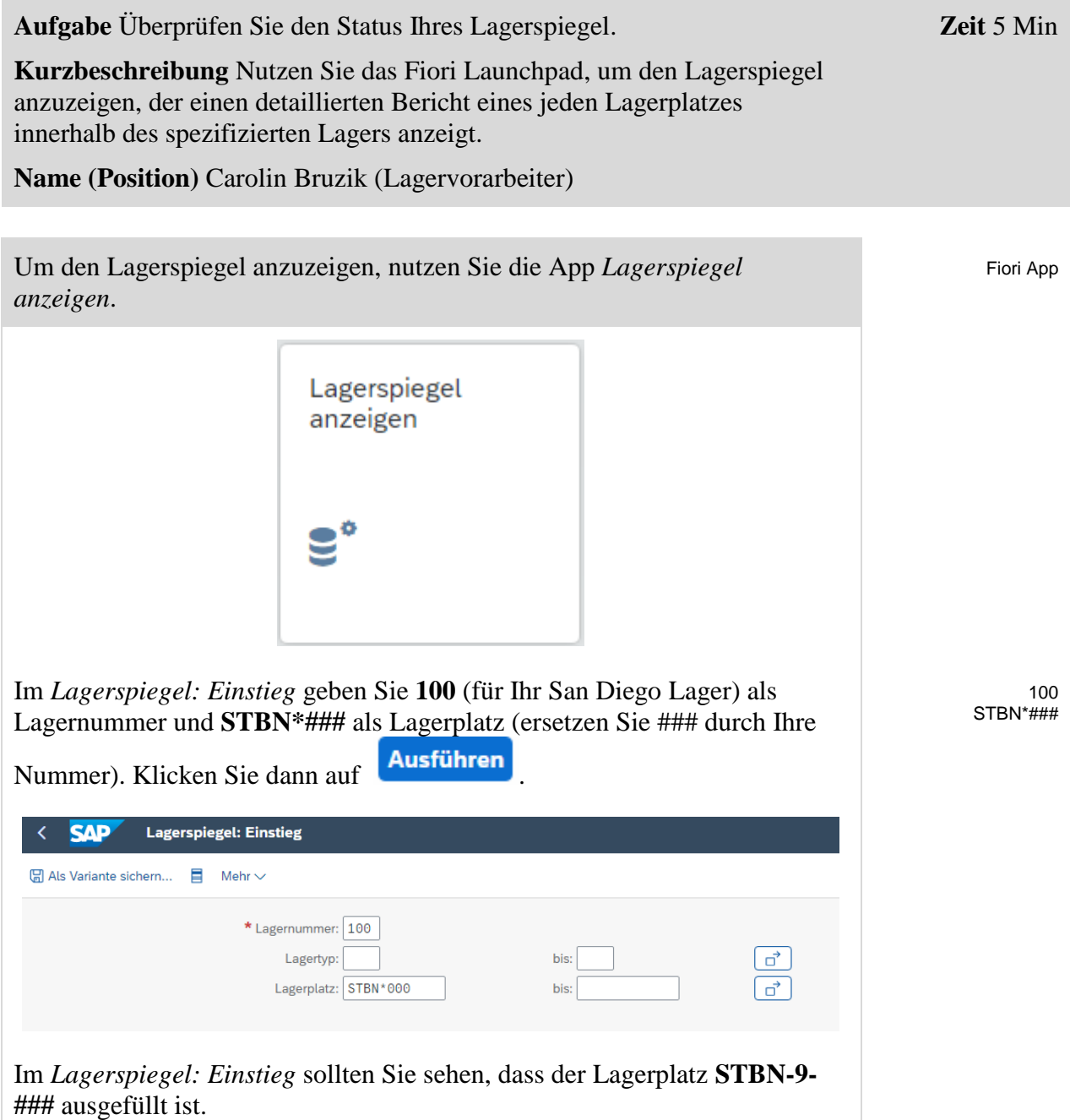

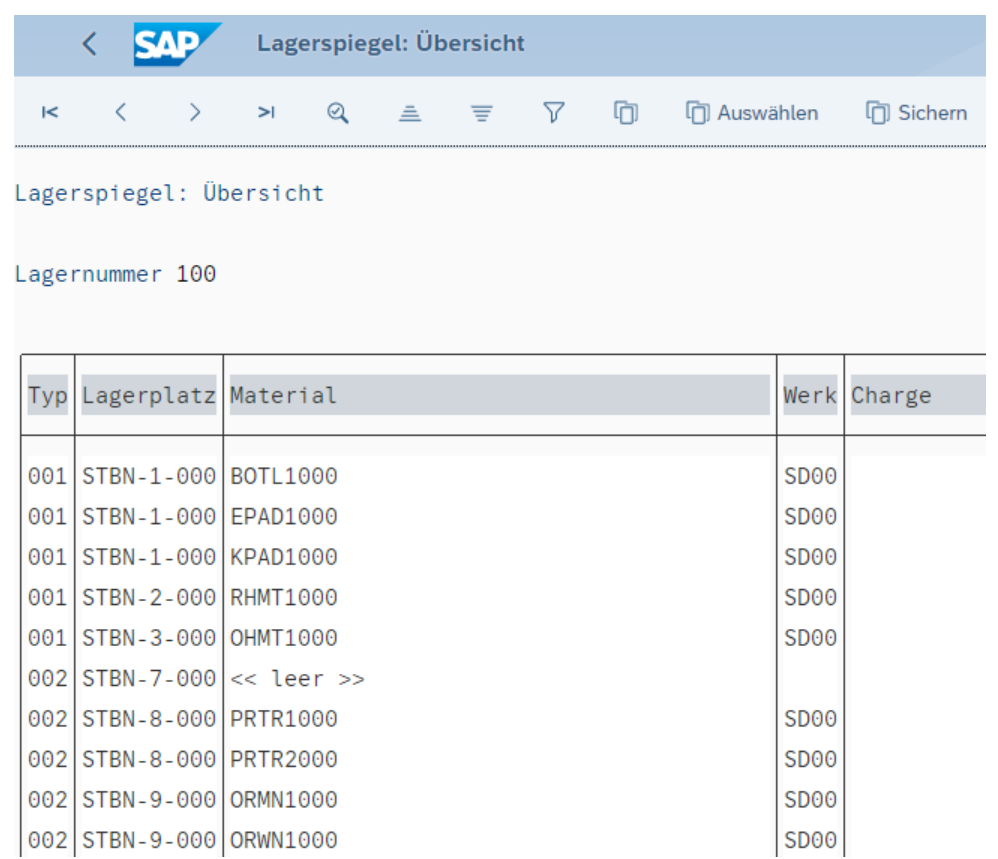

Der Screenshot kann gegebenenfalls von Ihrer Ansicht abweichen.

Klicken Sie auf Ihr Material, um detaillierte Informationen dieses Quants zu erhalten und überprüfen Sie, ob die Mengen sich bereits geändert haben.

**Hinweis** Wie Sie sehen können, sind wurden noch keine Änderungen durchgeführt, da die Bestandsdifferenzen noch nicht in die Lagerverwaltung gebucht wurden.

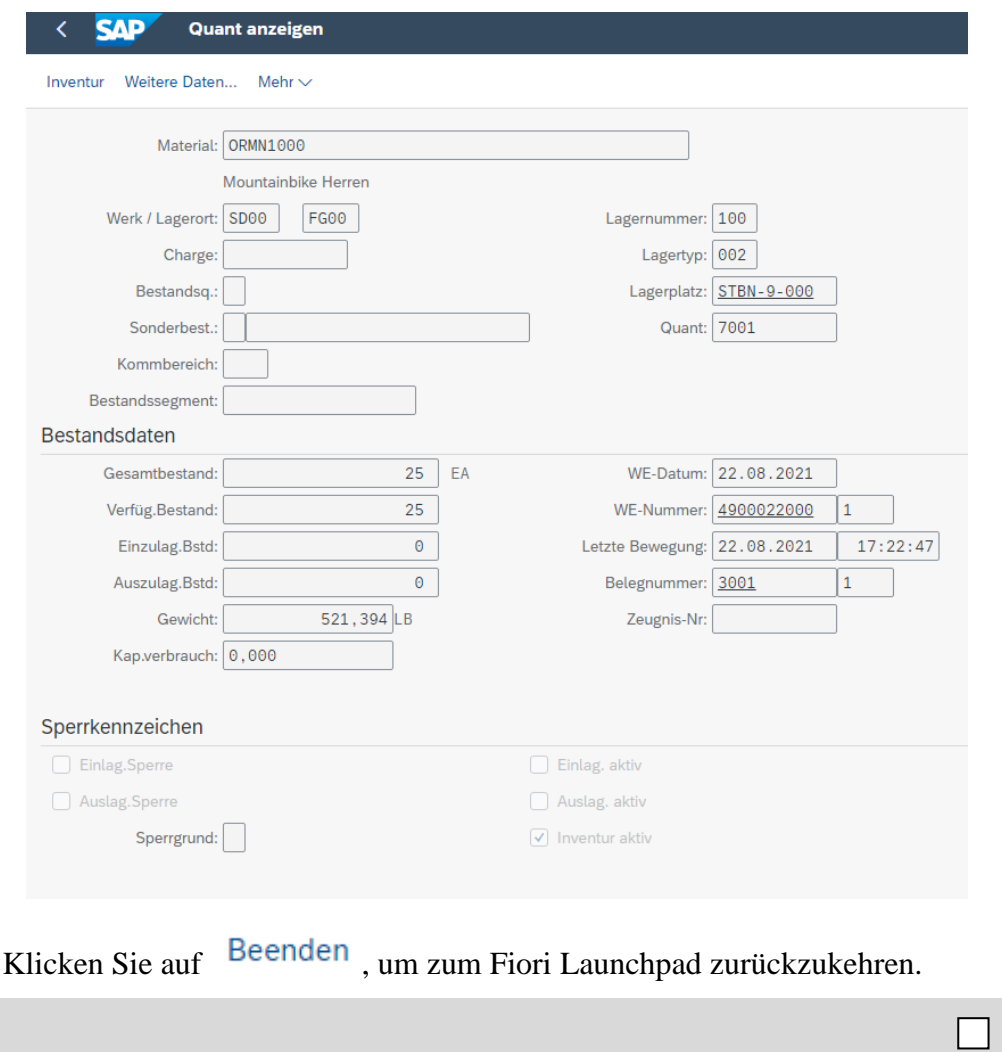

### <span id="page-18-0"></span>Schritt 8: Ausbuchen der Differenzen im WM

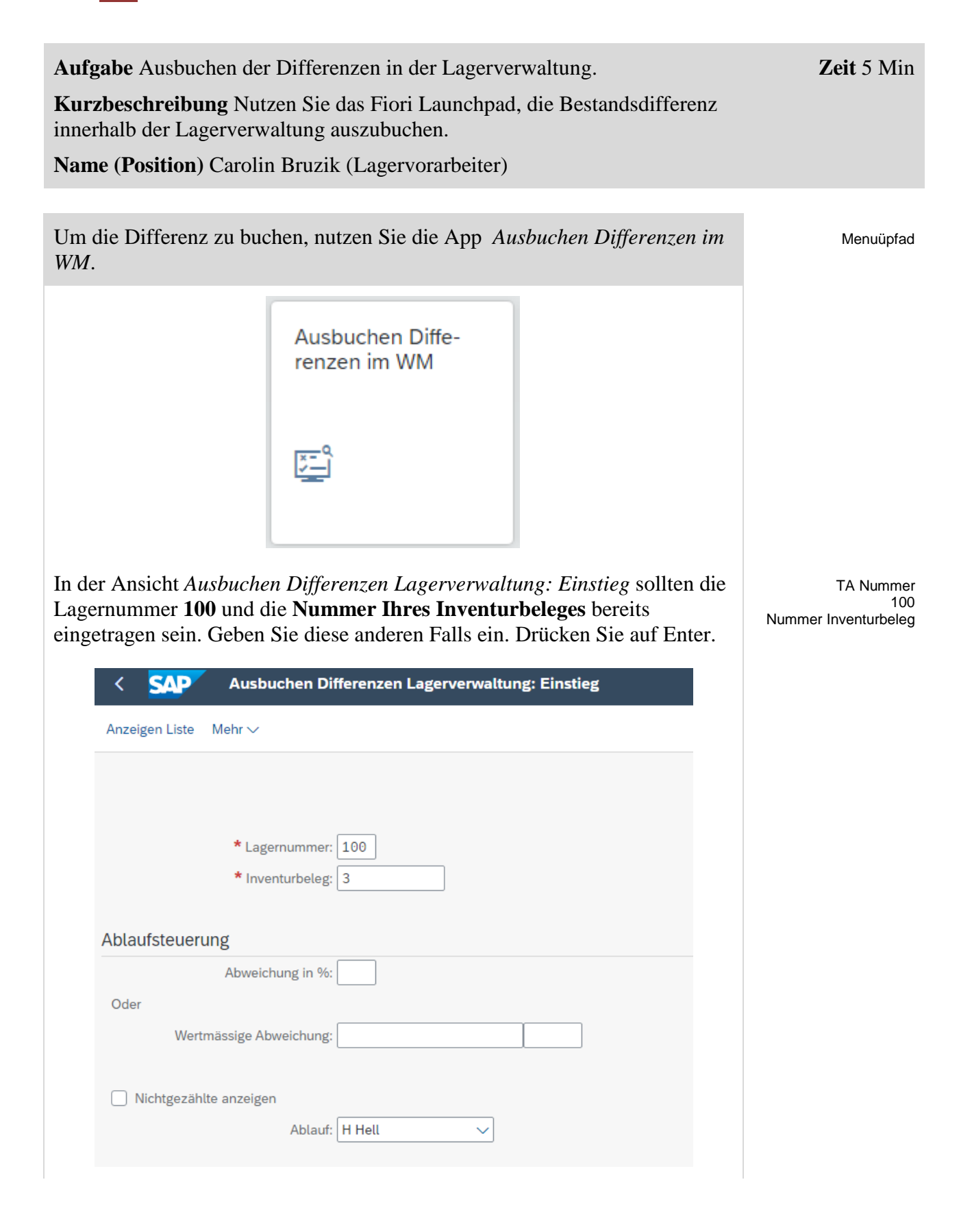

### FALLSTUDIE

STBN-9-###

Selektieren Sie in der Differenzenliste Ihren Lagerplatz **STBN-9-###**. Klicken Sie im Anschluss auf den Button Ausbuchen oder folgen Sie dem Pfad **Mehr** ► **Ausbuchen**.

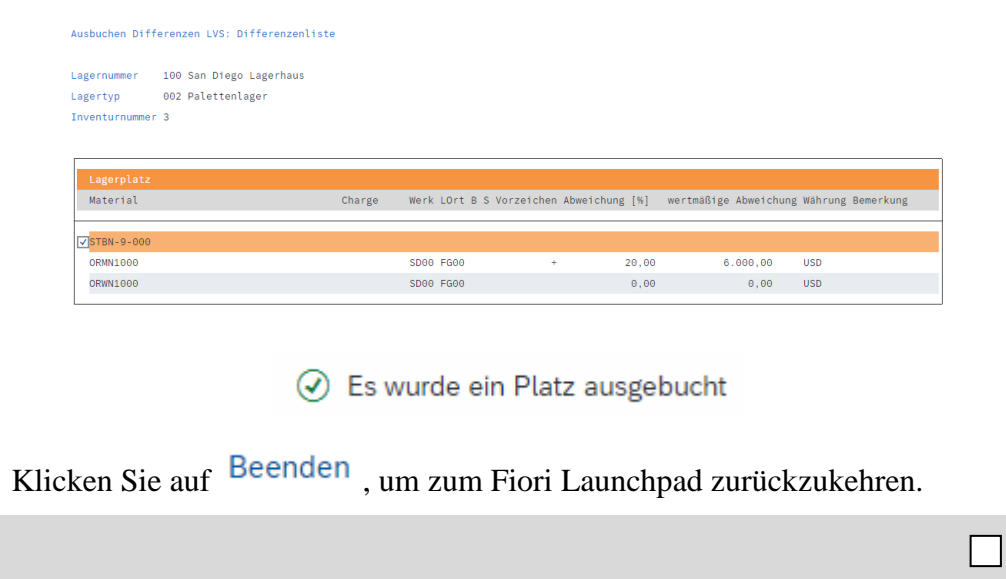

# <span id="page-20-0"></span>Schritt 9: Anzeigen Lagerspiegel

Überprüfen Sie, ob die Menge Ihres ORMN1### angepasst wurde.

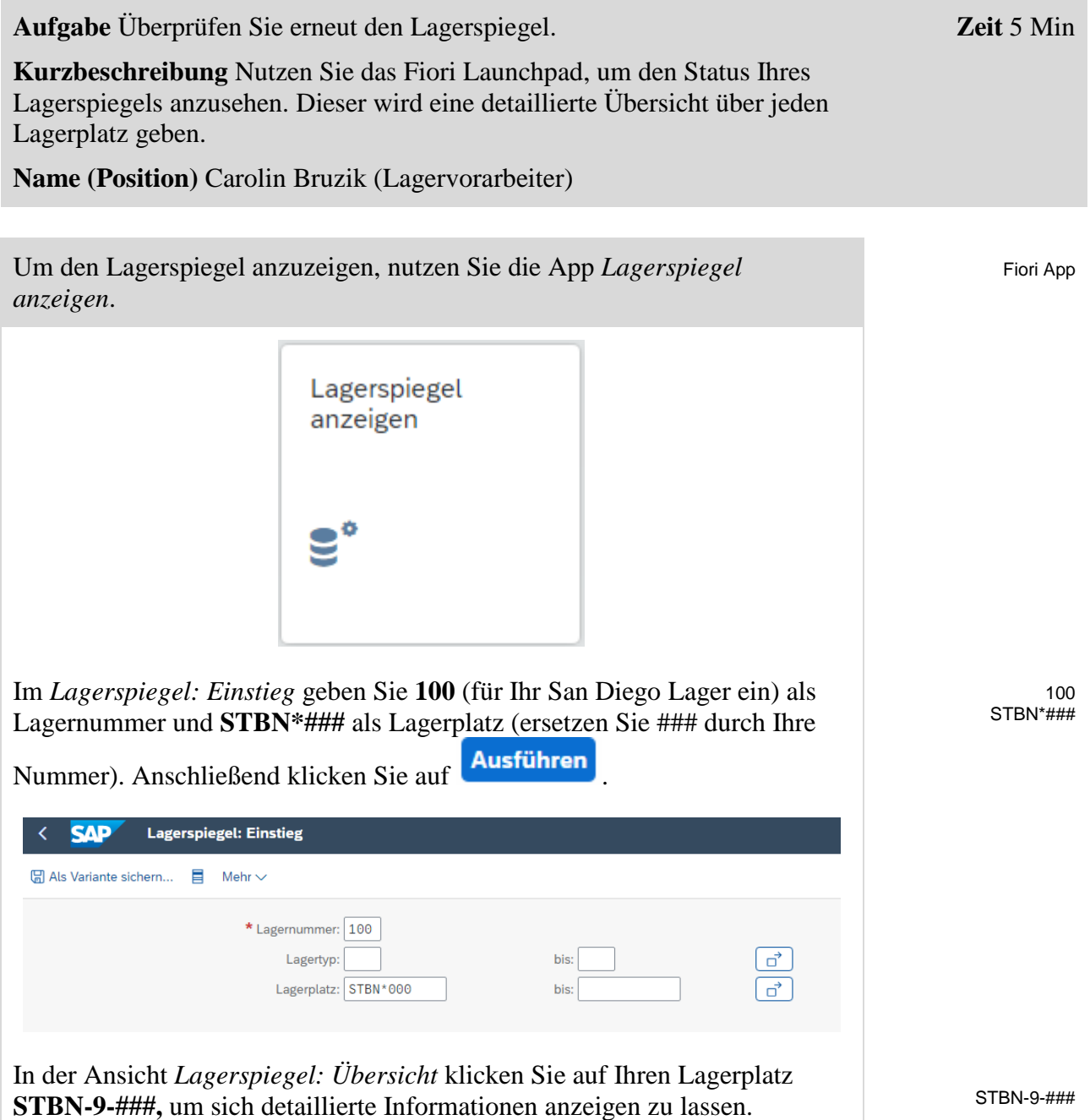

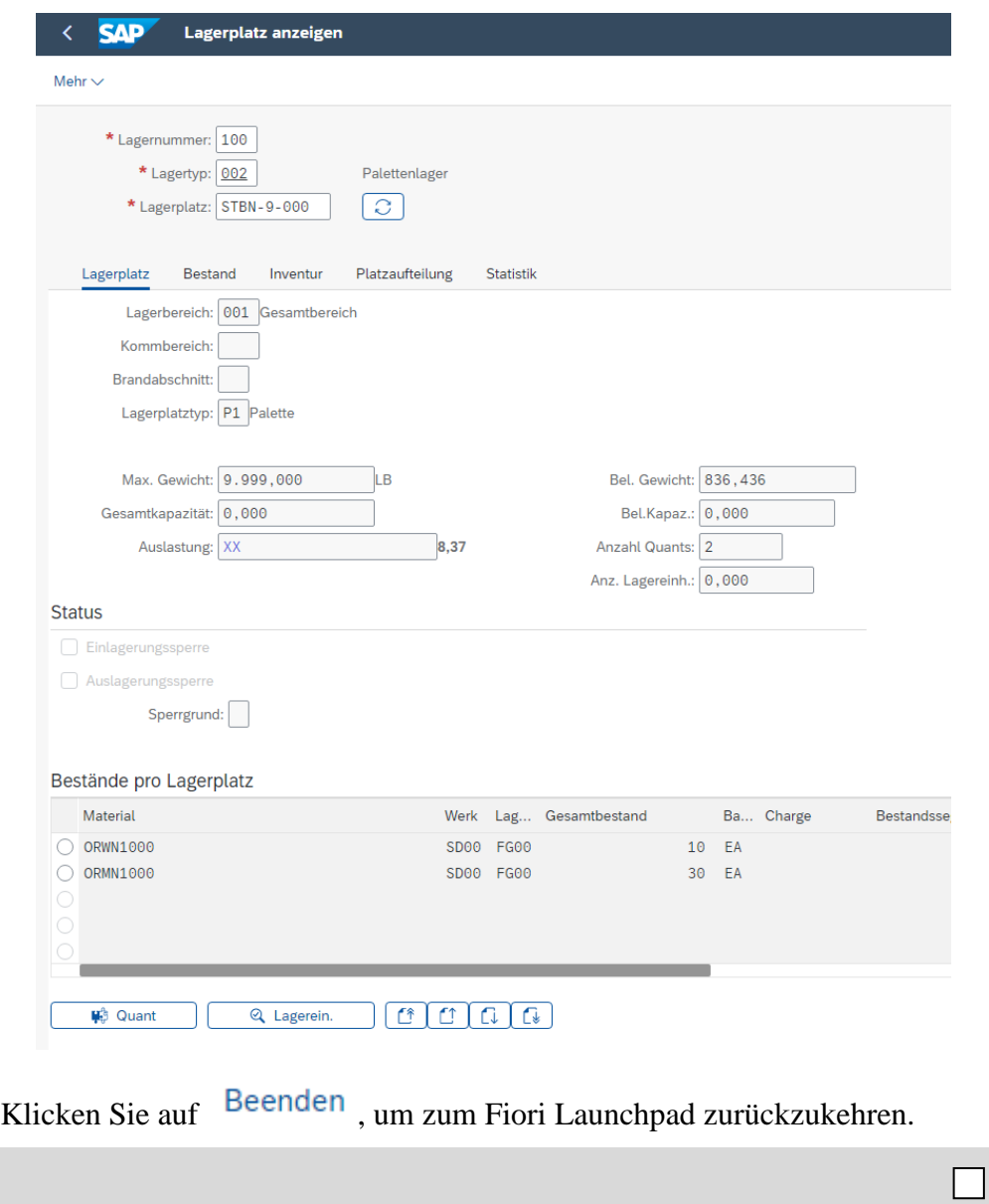

# <span id="page-22-0"></span>Schritt 10: Ansehen Lagerbestandswert

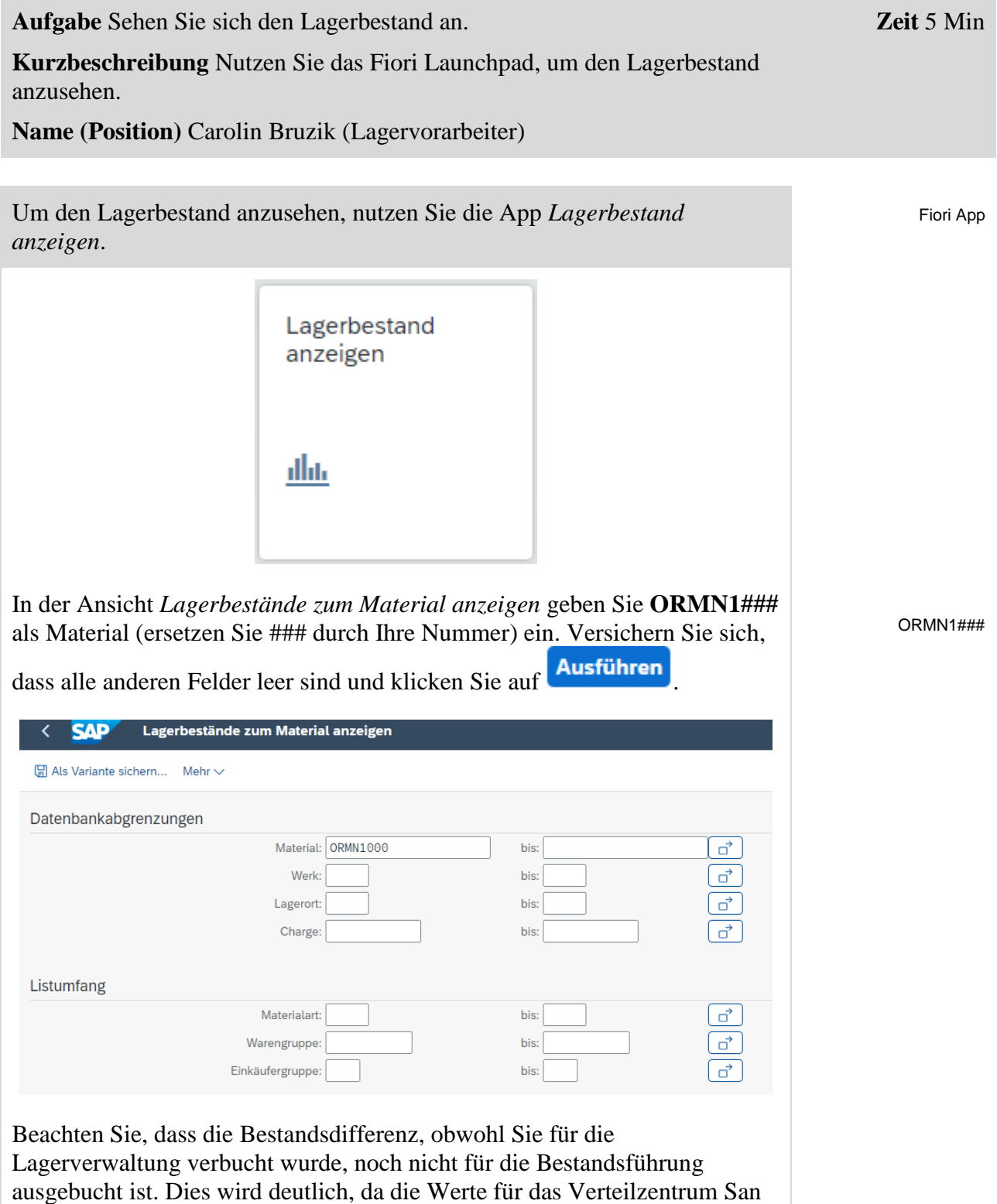

Diego die alte Bestandsmenge anzeigen.

 $\Box$ 

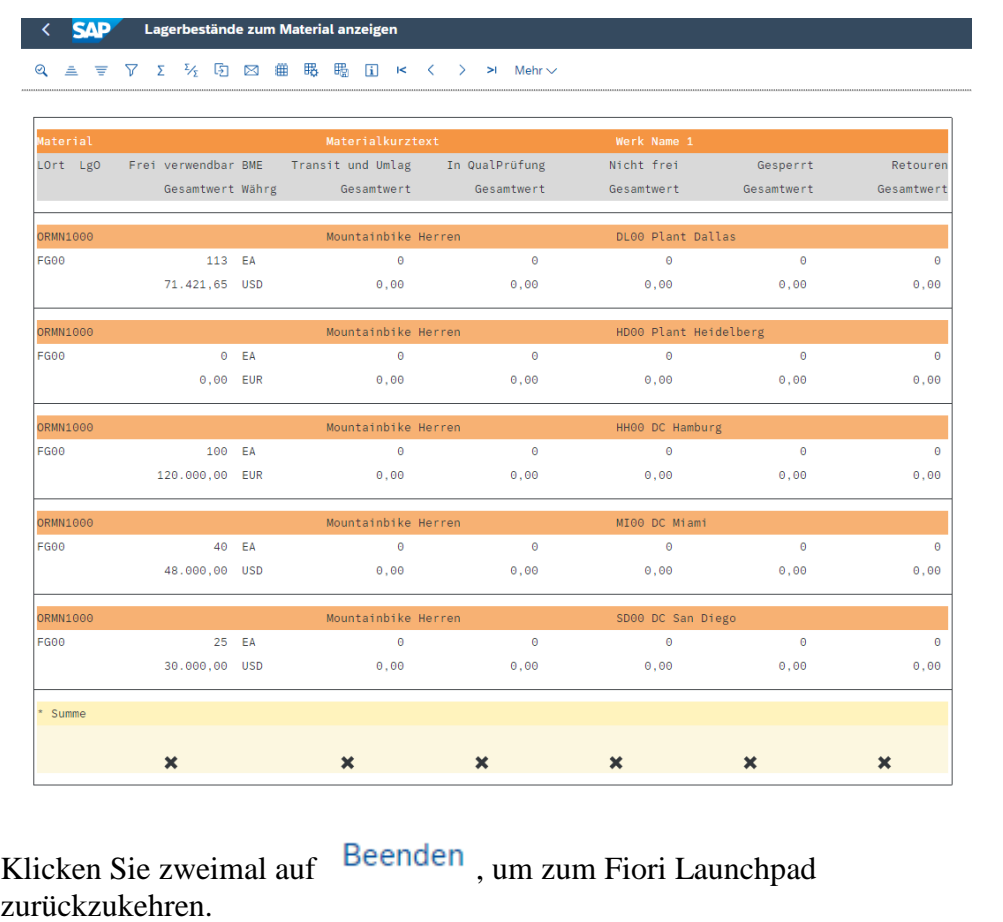

### <span id="page-24-0"></span>Schritt 11: Ausbuchen der Differenzen in der Bestandsführung

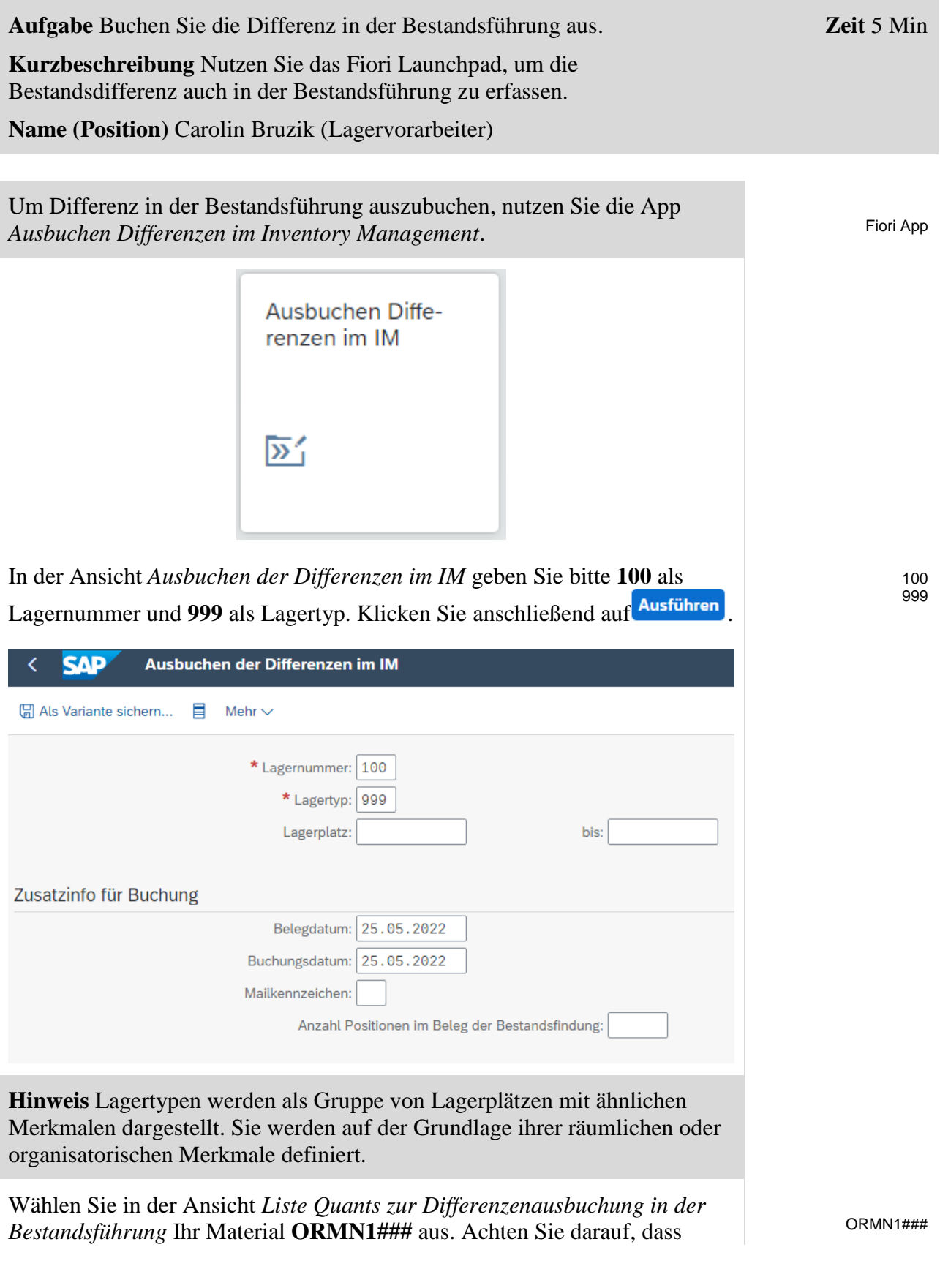

 $\Box$ 

keine anderen Elemente selektiert sind. Klicken Sie im Anschluss auf Ausbuchen.

Liste Quants zur Differnzenausbuchung in der Bestandsführung

Lagernummer 100 Lagertyp 999 San Diego Lagerhaus Differenzen

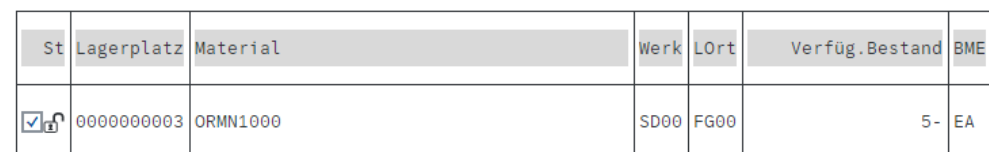

4900032077 2022 Materialbeleg wurde erzeugt

Klicken Sie zweimal auf Beenden, um zum Fiori Launchpad zurückzukehren.

# <span id="page-26-0"></span>Schritt 12: Ansehen Lagerbestandswert

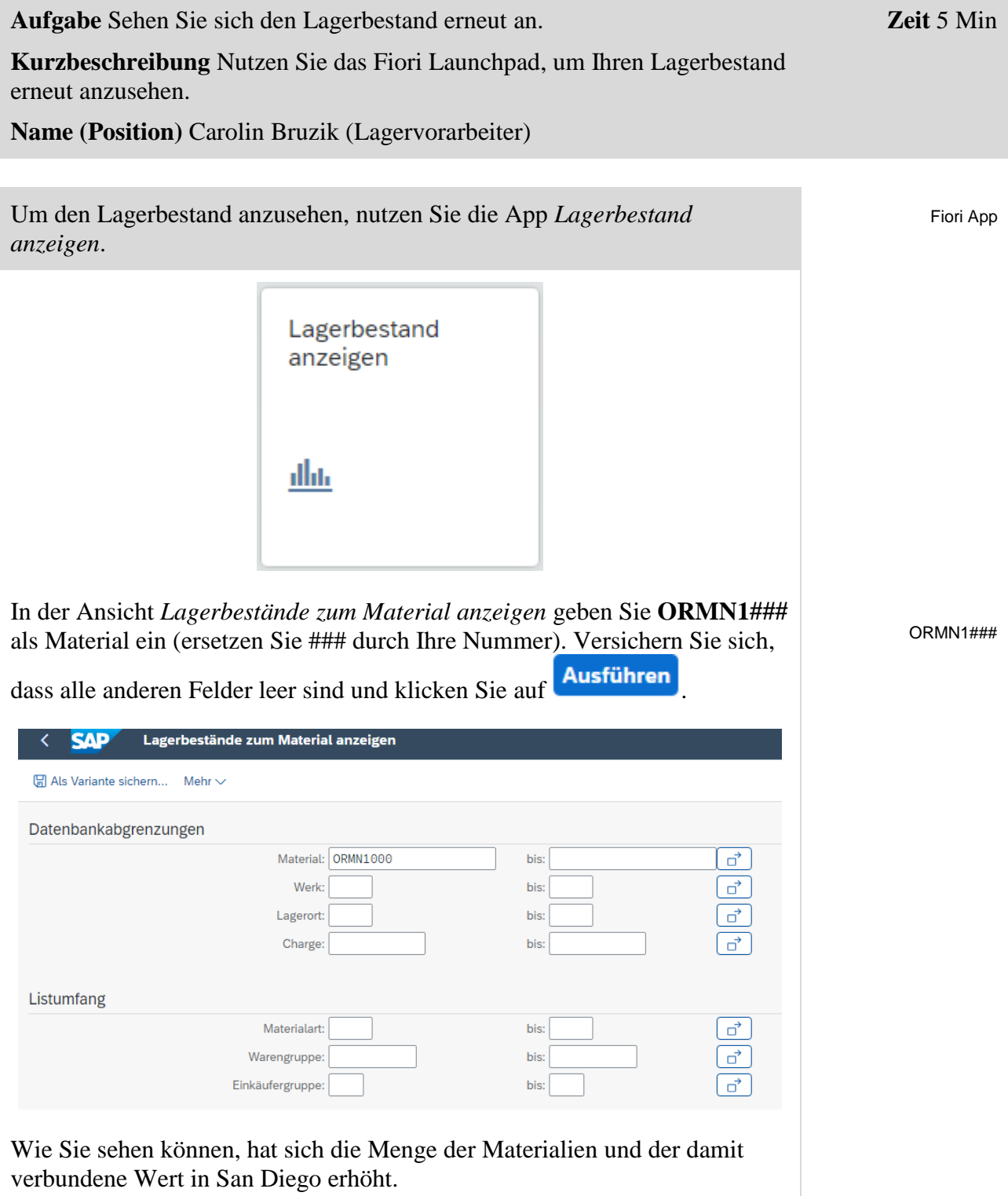

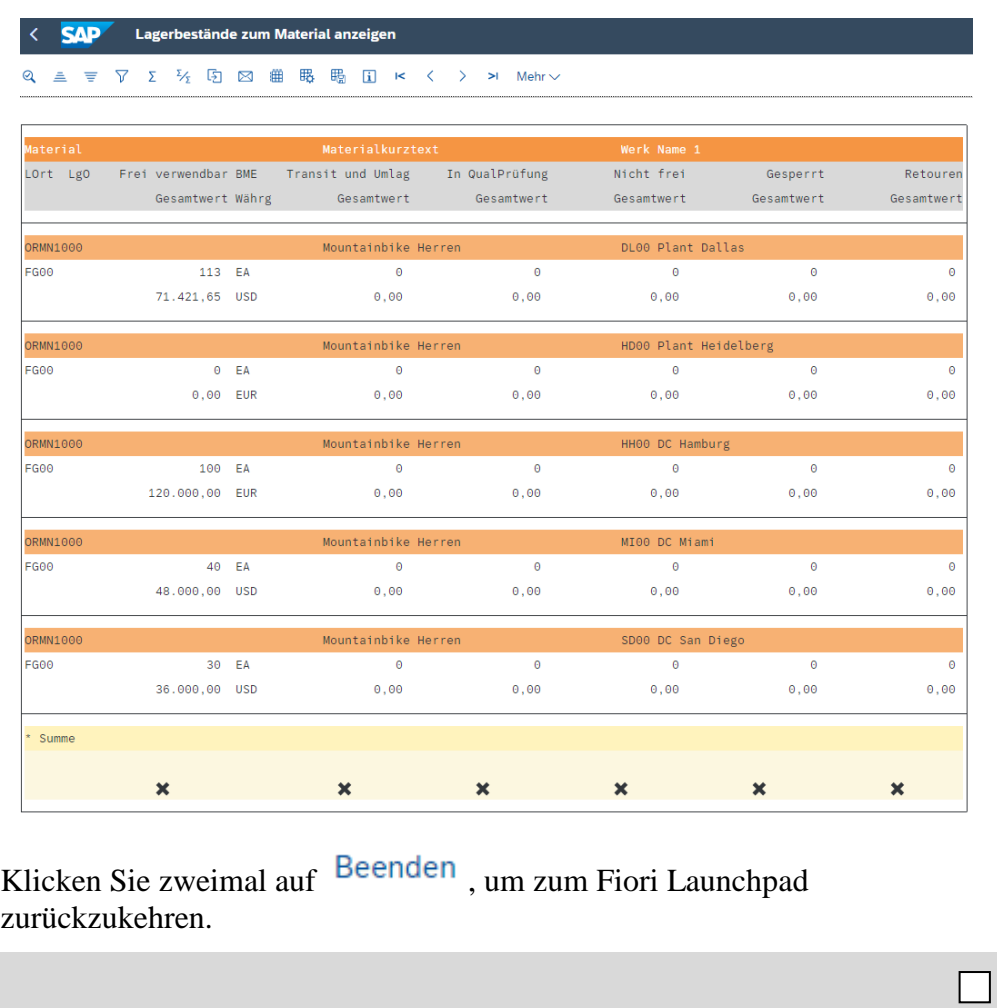

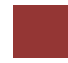

### <span id="page-28-0"></span>WM IV Herausforderung

**Lernziel** Führen Sie eine Inventur durch. **Zeit** 60 Min

Sie haben nun erfolgreich die Fallstudie *Warehouse Management IV* durchgespielt*.* Jetzt sind Sie fähig Ihr Wissen zu beweisen und anzuwenden. Lösen Sie dazu die folgende zusätzliche Aufgabe allein.

**Szenario** Als Lagermanager sind Sie verantwortlich die nötigen Inventuren innerhalb Ihres Warehouse zu leiten. Innerhalb des Lagers in San Diego wird das Verfahren der permanenten Inventur genutzt. Im Zuge dieser Inventur wollen Sie alle Lagerorte des Lagertyps *Palettenlager* überprüfen.

Bei einer erneuten Inventur Ihres Lagerplatzes STBN-9-### werden 120 Geländehelme (*OHMT1###)* im Lagerort *TG00* gefunden. Genauere Nachforschungen ergeben, dass diese während der letzten Lieferung fälschlicherweise nicht in den Lagerplatz STBN-3-### eingelagert wurden. Erfassen Sie diese Zählung der Inventur im System und buchen Sie diese aus.

Um die Bestände wieder zusammenzuführen nutzen Sie einen Transportauftrag, um die 120 Einheiten von dem Lagerplatz STBN-9-### in den Lagerplatz STBN-3-### umzulagern.

**Aufgabeninformation** Sie können die Fallstudie *Warehouse Management II und IV* zur Hilfe nutzen. Es wird jedoch empfohlen diese fortführende Aufgabe ohne Hilfe zu bewerkstelligen, um so Ihr erworbenes Wissen auf die Probe zu stellen.